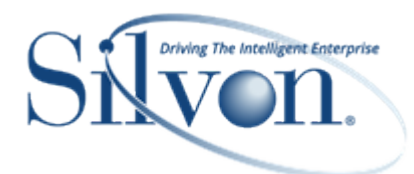

This document describes what is required to enable and implement Data Import.

- [One Time Setup](#page-1-0)
- [Defining a Category as User Controlled](#page-2-0)
- [Appendix A: Additional Things To Consider](#page-4-0)

After these to-do's have been completed, Stratum.Viewer users can add user controlled data by clicking Data Import in the Analyst Tools group from the main menu in the top panel of Stratum, selecting an import file, and use the provided mapping window to select the target for the imported data. Complete information about import file setup, mapping, and so on are in the Data Import section of Viewer online help.

### Important – Read First

#### **General Verifications To Complete**

Verify your Stratum implementation meets the following server, software, and Viewer Impersonation Account requirements.

- 1. The Stratum.Server application for the implementation must be on a Windows SQL server. Data Import is not available for implementations running Stratum.Server on an IBM i Server.
- 2. Stratum.Connector and Stratum.Viewer must be at version 7.1 or greater. If they are not, obtain the necessary software and upgrade as you have in the past using the separate Viewer / Connector install/upgrade guides.
- 3. The Stratum.Viewer implementation must have a valid license for the Stratum Analyst Hub. If you don't have the application, contact your Silvon Sales Representative at (800) 874-5866 or email us at [info@silvon.com.](mailto:info@silvon.com)
- 4. Verify that you have proper authority defined for the Viewer Impersonation Account. Details about the required authority are in the "Installation Requirements" document.

### **Considerations For User Controlled Categories**

Version 7.1 is the initial release of User Controlled categories. The scope of the project was to allow the user the ability to import data from an Excel Spreadsheet that would then be available in views. The assumption is that all updates to the data will happen outside of Stratum and then the data would be reimported from the Excel file. Following are some limitations that currently exist for User Controlled Categories.

- 1. Planning Updates are currently not available for User Controlled Categories.
- 2. Data Copy currently does not support User Controlled Categories as a Source or a Target for a data copy.
- 3. Stratum Server commands are NOT compatible with User Controlled Categories. This includes Change Sets and Data Clear.

## <span id="page-1-0"></span>One -Time Setup

1. A registration key for the Stratum Analyst Hub must be specified in the Stratum Analyst Hub section of the Viewer Application window. If you don't have the Stratum Analyst Hub, contact your Silvon Sales Representative at (800) 874-5866 or email us a[t info@silvon.com.](mailto:info@silvon.com)

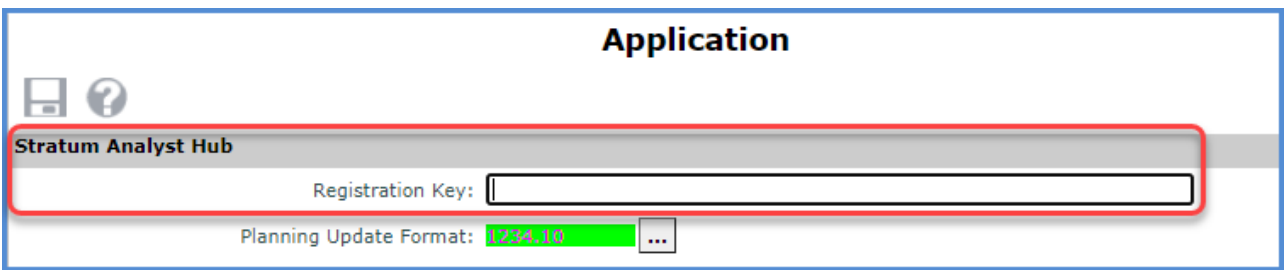

2. Specify an Upload File Location for Data Import using the Stratum Analyst Hub section of the Application window. Copies of import data files are uploaded to this location.

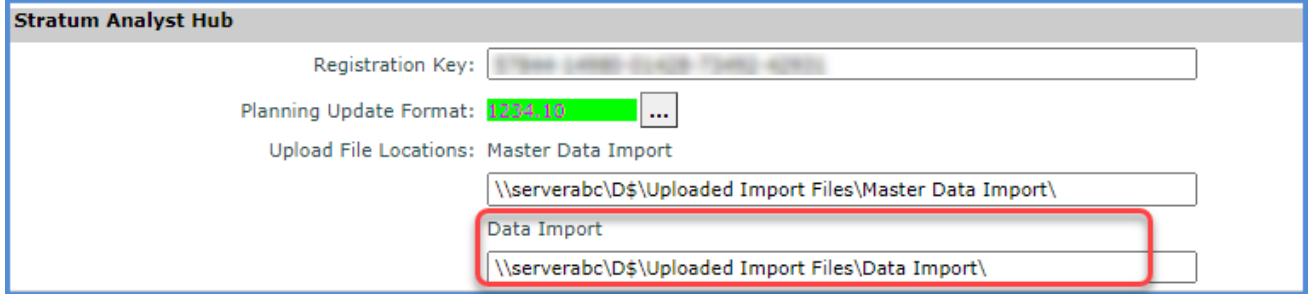

- a. When specifying the location, use the full UNC path format \\host-name\share-name\file path\ and include a backslash mark \ as the final character. For example: \\serverabc\D\$\User Controlled Data\Uploaded Import Files\
- b. The location must be one that exists already and one to which your implementation's Viewer Impersonation account has access rights.
- 3. If your import file does not include currency data, Data Import will use the default currency code defined in Stratum Admin. Verify that it is defined appropriately for your implementation.

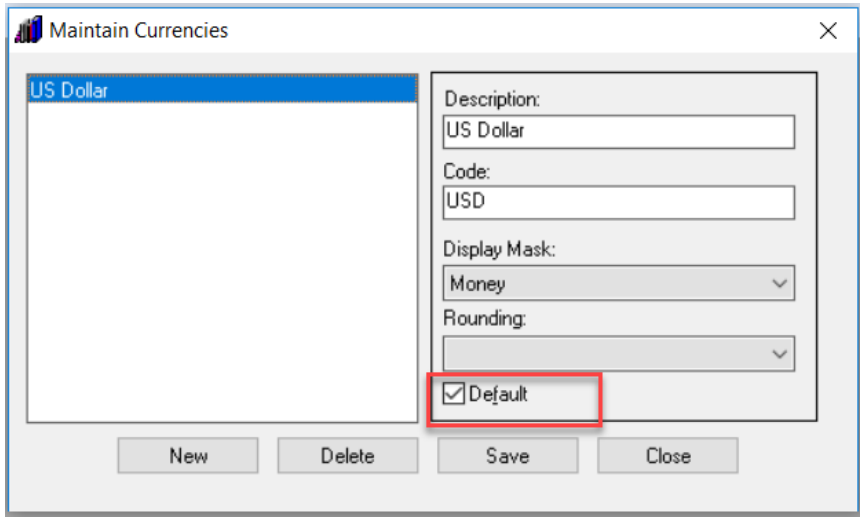

# <span id="page-2-0"></span>Defining User Controlled Categories – From An Existing Category

1. **Define the Category as User Controlled** – The list of categories that appear in Viewer's Category list window are the categories that currently exist in the Stratum AS Database AND that have an Import Calendar.

**Note**: You must be a View or Security Administrator to access Category from the Manage Things group that's in the main menu of the top panel of Stratum.

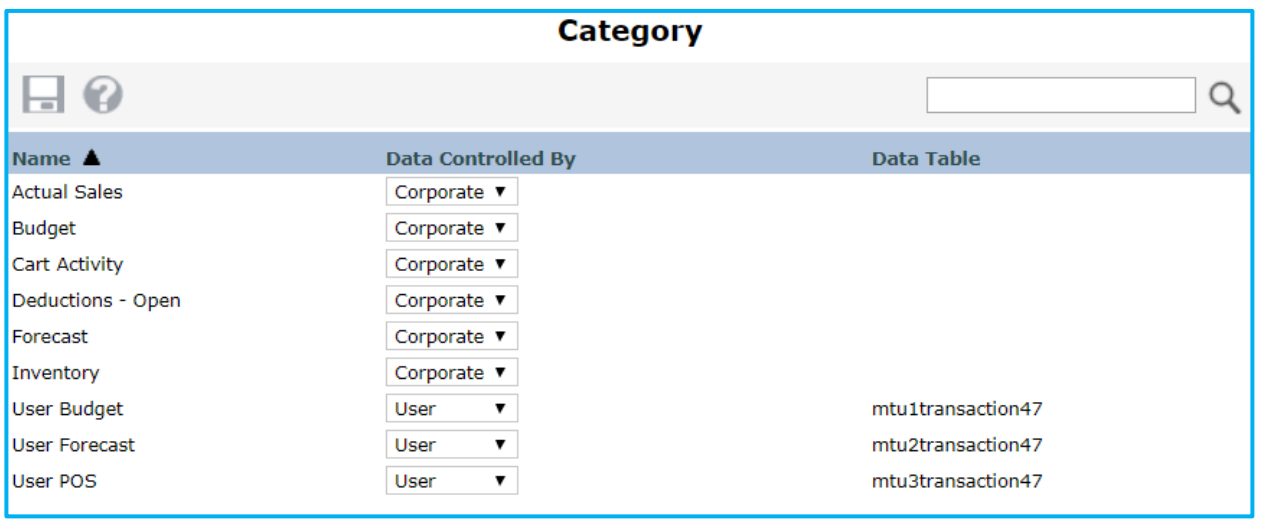

**Note:** When a category is defined as User Controlled, it's data will be stored in the new fact tables and the Connector will only look at those fact tables when building the AS cube. If a category had data in the Stratum Server header / detail files prior to being user controlled, that data will remain in the header /detail files. However, that data will not be included in the Stratum Cube once the category is defined as User Controlled.

- 2. If your category does not appear in this list, check the following:
	- a. Verify that you have an Import Calendar defined for the category's structure code.
	- b. Verify that the category's Measure Group has been selected in Connector's Measure Group Selection.
	- c. If your Category list page is empty, you most likely did not run a full process since upgrading Connector and Viewer to version 7.1 or greater. You will need to run a full process in order for any categories to appear in this window.
- 3. **Verify Your category is Defined as The Only Category For its Structure Code** If it is not, then select a different category or change the definition of the selected category. Unpredictable results may occur when multiple categories exist in a single structure code.

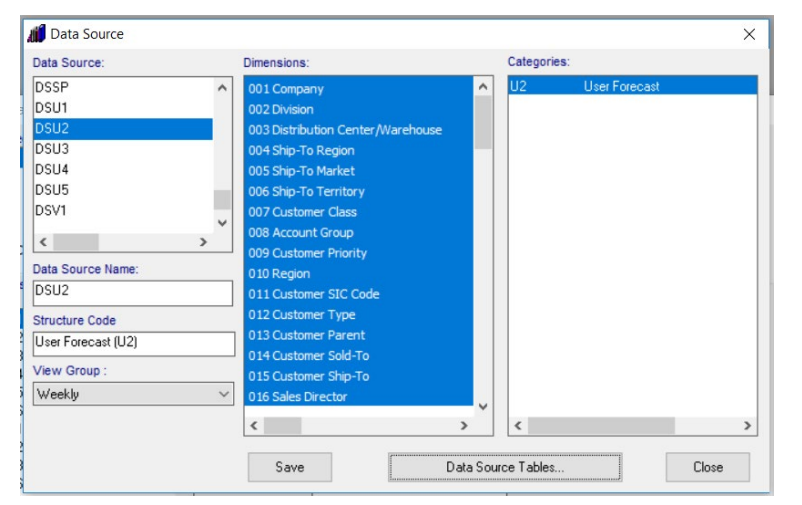

4. **Stratum Import Calendars** – Import Calendars are used to set the year and bucket for each Data Import transaction. If an Import Calendar entry is not found for a transaction date, then your Data Import will fail. Verify that an appropriate Import Calendar has been defined for Structure Codes associated with each user controlled category. Make sure you create enough years into the future.

**Note**: A Connector Post Process is needed for Data Import to see any changes / addition made to the Import Calendar.

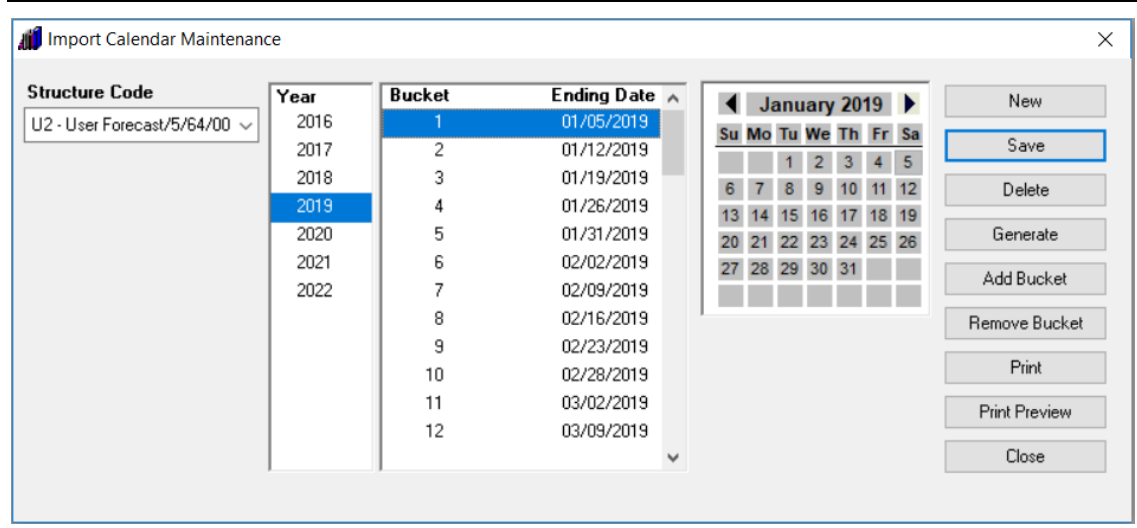

5. **Stratum ViewGroup Bucket Mappings** – ViewGroup bucket mappings are used by Viewer to determine the year and period associated with each transaction date (Year|Bucket). If a bucket mapping is not found for a transaction date (Year|Bucket), then your Data Import will fail. Verify that appropriate bucket mappings have been defined for the ViewGroup associated with the user controlled category. Make sure you create enough bucket mapping years into the future.

**Note**: A Connector Full Process is needed for Data Import to see any changes / addition made to ViewBucket Mappings.

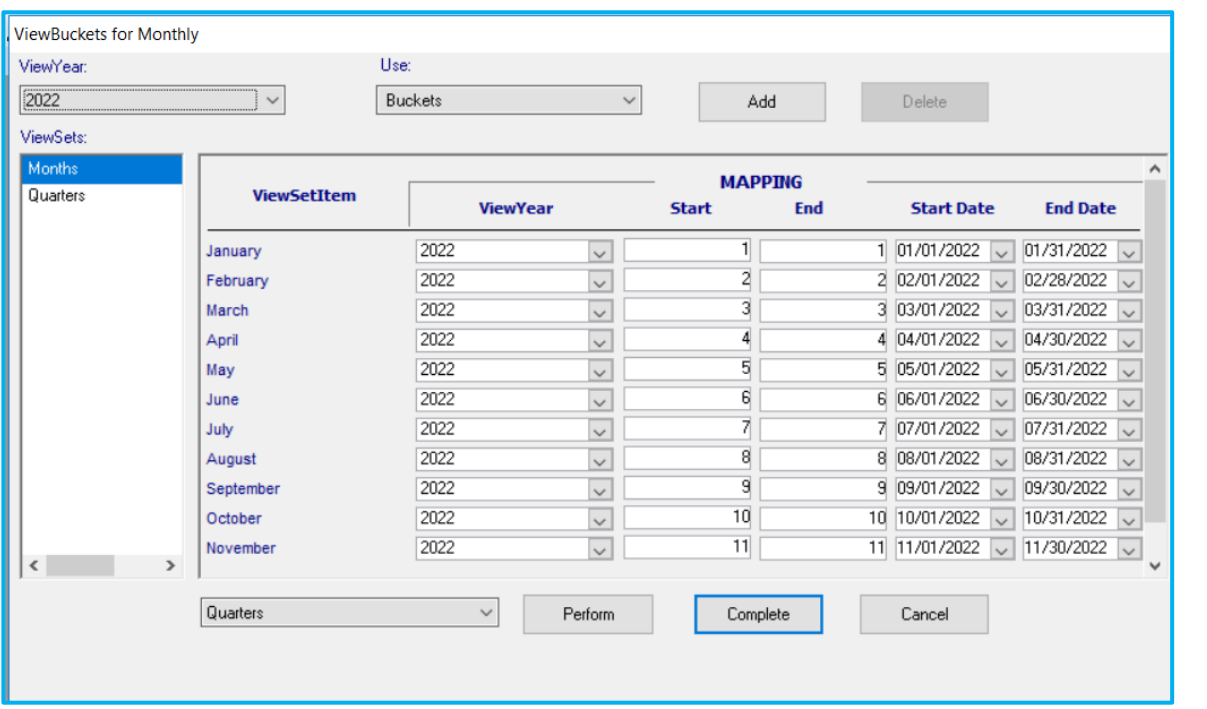

- 6. **Data Import** You are now ready to import data.
	- a. Data Import is only available to View and Security administrators.
	- b. If you wish to provide this functionality to a Casual or Advanced user, you need to send them a user link that's comprised of your Viewer implementation's URL, then a forward slash, and then the text DataImportListWindow.aspx. Here's an example URL format: <http://server-xyz:55001/DataImportListWindow.aspx>

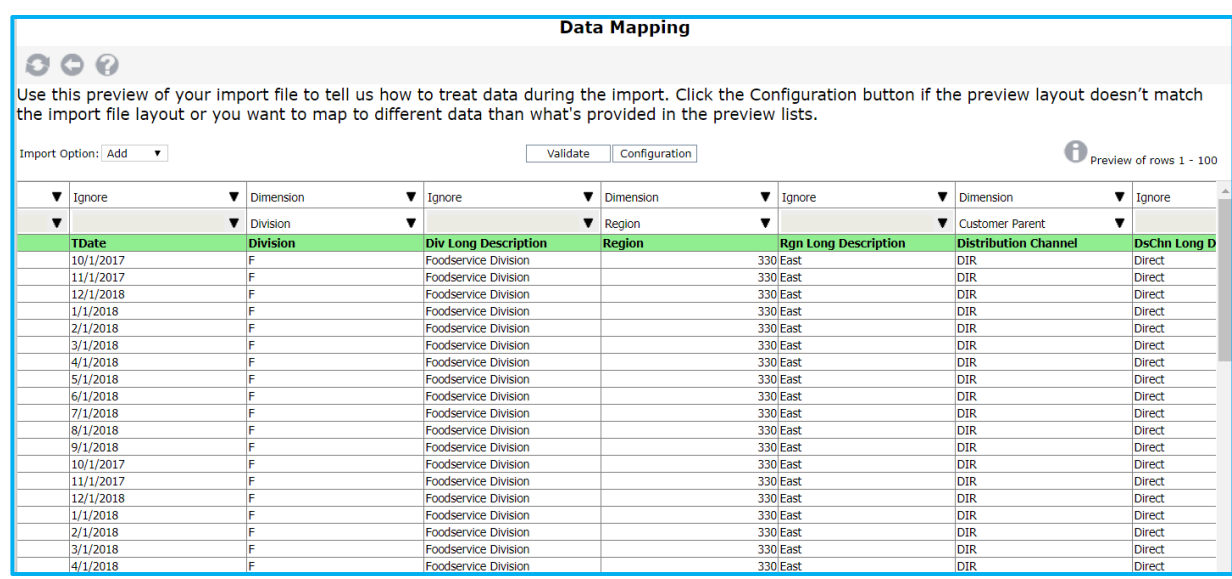

# Appendix A: Additional Things To Consider

### <span id="page-4-0"></span>**Previous Levels**

1. **Stratum Previous Level Definitions** – Verify previous level definitions are valid and complete. For example, there are no circular references.

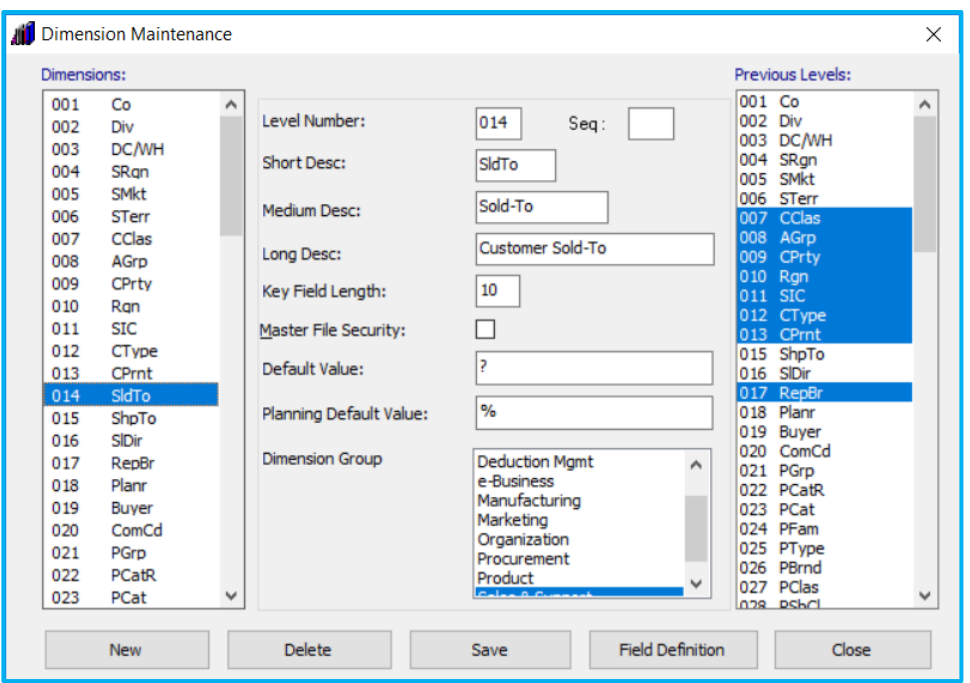

Copyright 2023 Silvon Software, Inc. All rights reserved. (Last Revised: March 2023) 5

• **Stratum Previous Level Data** – Previous level data defined in Stratum is used to disperse imported data to previous levels not included as part of the import. If previous level data is not found, then the dimension's default value will be used.

### **Steps For Adding A Category To Stratum**

If you need to add a new Category, then add it as you would a Corporate Controlled category:

- 1. {Optional} Create a new low-level DSL. If one already exists that meets your requirement, then use an existing DSL. From Database Install, select File and select DSL.
- 2. Add new Structure Code. In Database Install, select Installation and Structure Code. Make sure and select type, enter number of buckets, and select the same dimensions.

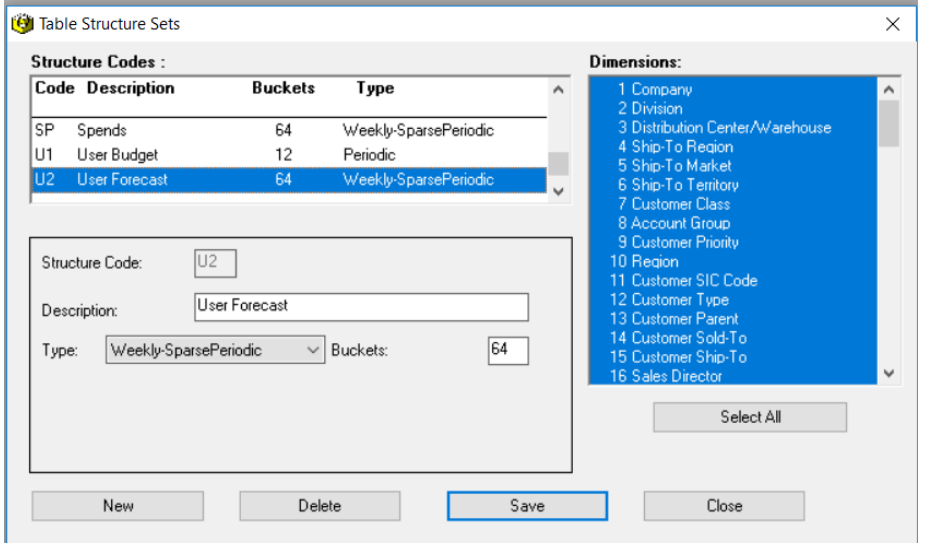

- 3. Define DSL data tables for new Structure Code. In Database Install/Installation/Define tables, highlight the structure code, enter a year, and scroll to the new DSL. Then select perform. For User Controlled Data, you only need to create the DSL data tables for a single year.
- 4. Create DSL data tables for new Structure Code. In Database Install/Installation/Create tables, highlight the structure code and select create tables. The job is complete once you see the message "Table Creation Complete for Structure Code."
- 5. Create Category for new Structure Code. In Administration/File/Categories, select new, enter a 2 digit (numeric/alpha) in Category, select datasource (structure code created in step 2 above), and select the values to be included.

**Note:** Verify that your category is defined as the only category for its structure code. If it is not, then select a different category or change the definition of the selected category. Unpredictable results may occur when multiple categories exist in a single structure code.

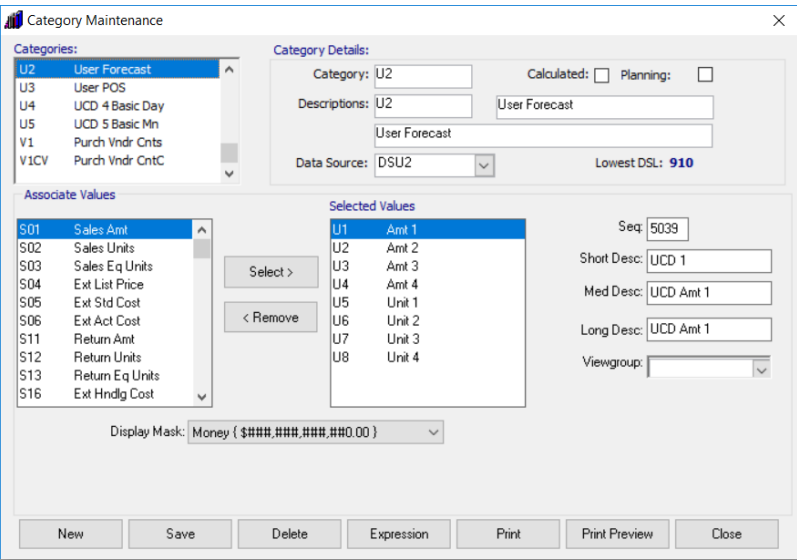

6. Attach a corresponding view group to the data source. In Administration/File/Data Source, highlight Datasource (structure code created in step 2 above) and select Viewgroup.

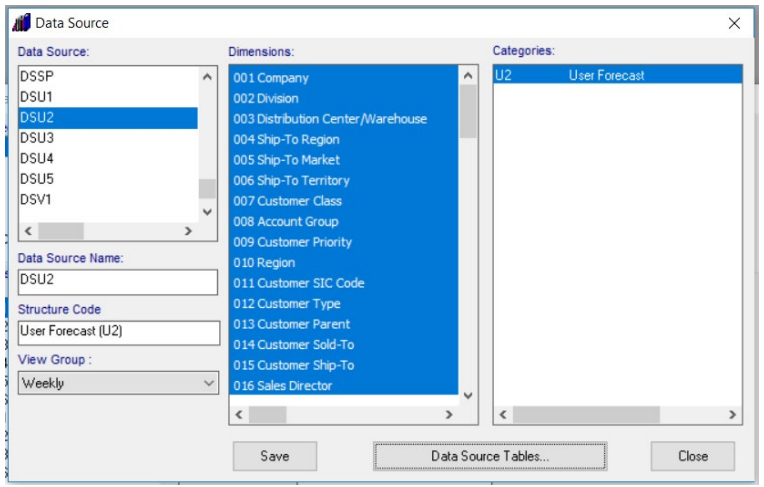

- 7. Update/Verify Import Calendar and View buckets mappings.
- 8. In Connector, select the Measure Group for the Category. Then, run a Full Process.

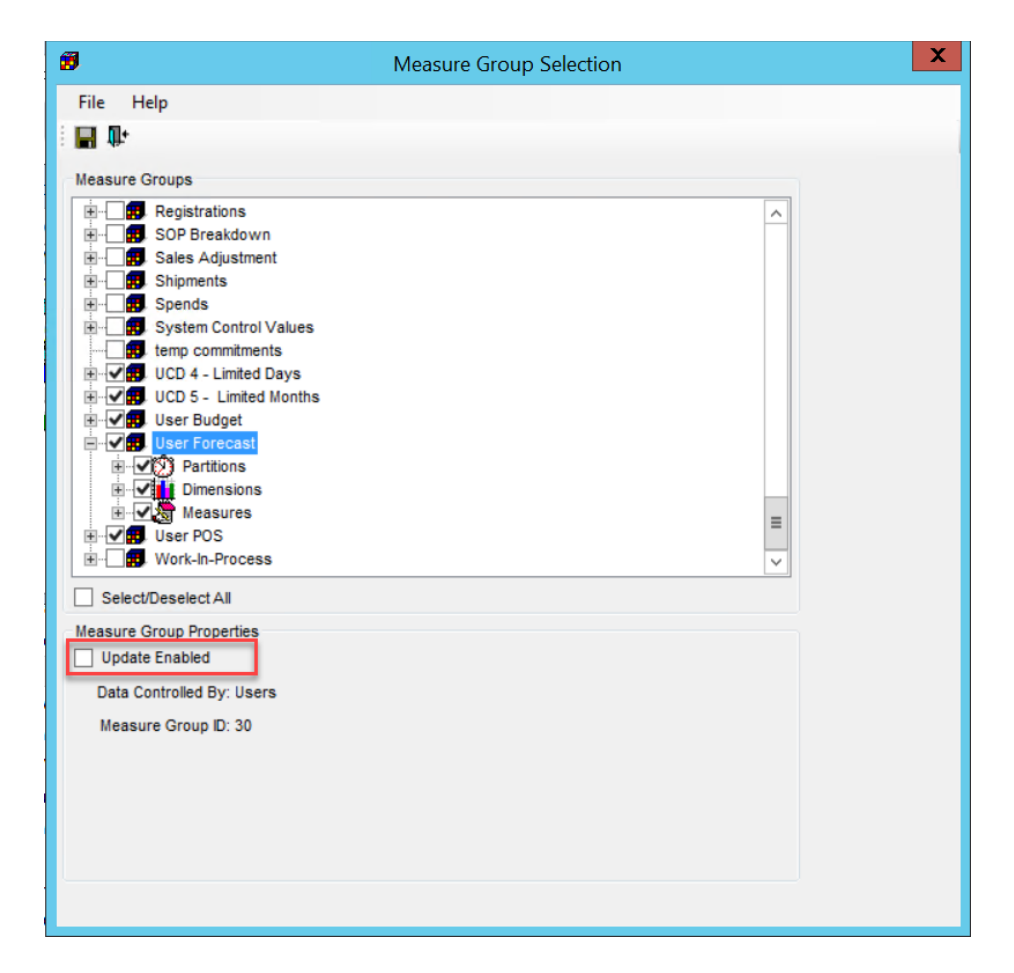

**Note:** Verify that the Category is not defined as Update Enabled. Planning is not yet supported for User Controlled Categories.